### ФЕДЕРАЛЬНОЕ АГЕНТСТВО ЖЕЛЕЗНОДОРОЖНОГО ТРАНСПОРТА

Федеральное государственное бюджетное образовательное учреждение

### высшего образования

«Иркутский государственный университет путей сообщения»

Сибирский колледж транспорта и строительства

## МЕТОДИЧЕСКИЕ УКАЗАНИЯ К ПРАКТИЧЕСКИМ РАБОТАМ

ОП.08. Информационные технологии в профессиональной деятельности

08.02.10 Строительство железных дорог, путь и путевое хозяйство

 $6a$ зовая подготовка  $c$ реднего профессионального образования

Иркутск 2022

Электронный документ выгружен из ЕИС ФГБОУ ВО ИрГУПС и соответствует оригиналу .<br>Подписант ФГБОУ ВО ИрГУПС Трофимов Ю.А. 00a73c5b7b623a969ccad43a81ab346d50 с 08.12.2022 14:32 по 02.03.2024 14:32 GMT+03:00 Подпись соответствует файлу документа

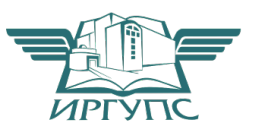

PACCMOTPEHO: Цикловой методической комиссией специальности 09.02.01 Компьютерные системы и комплексы «08» июня 2022 г. Арефьева Н.В. eeg Председатель:

СОГЛАСОВАНО: Заместитель директора по УВР /А.П.Ресельс «09» июня 2022 г.

Разработчик:

Панина В.Е. преподаватель СКТиС

## Содержание

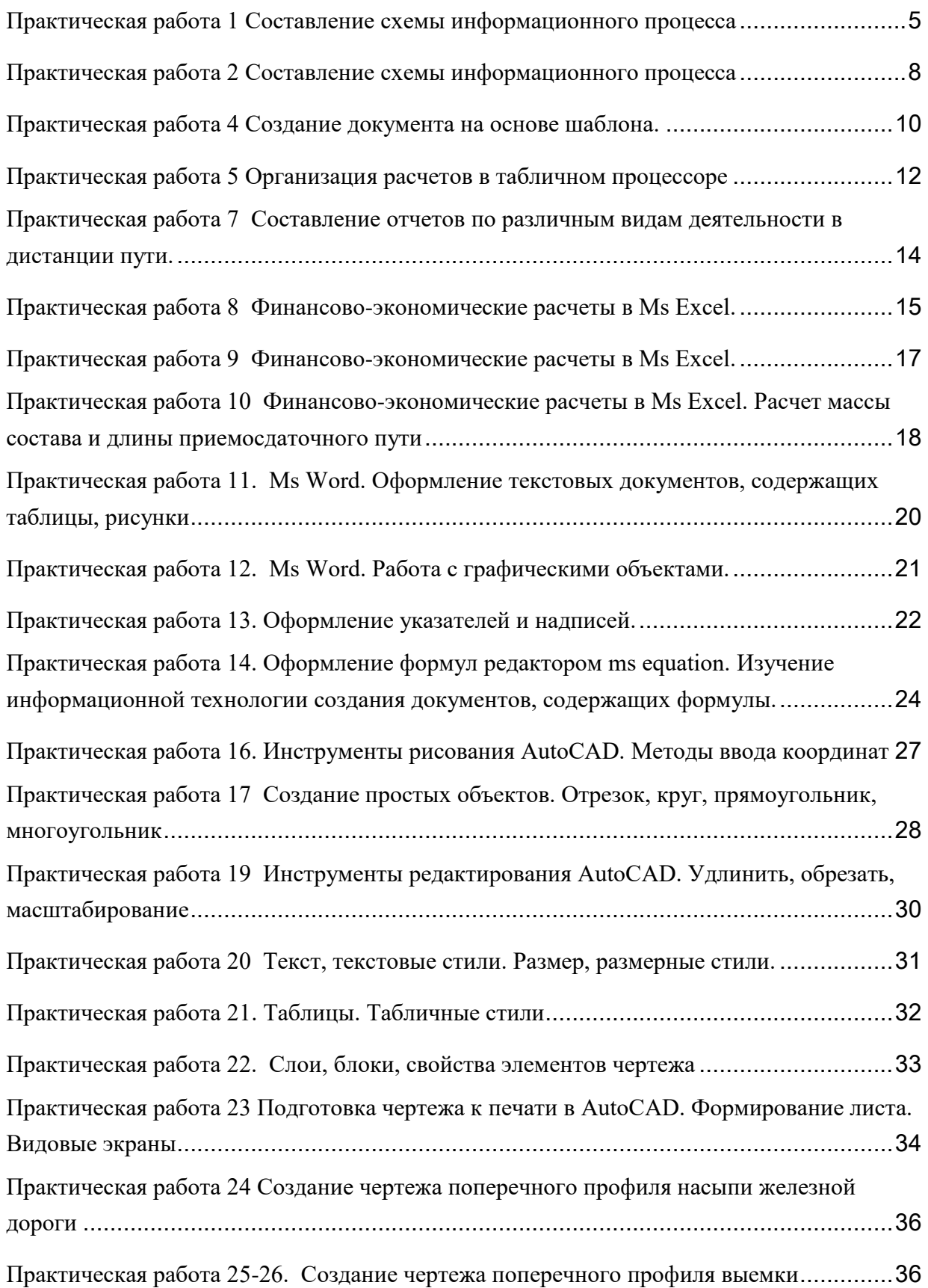

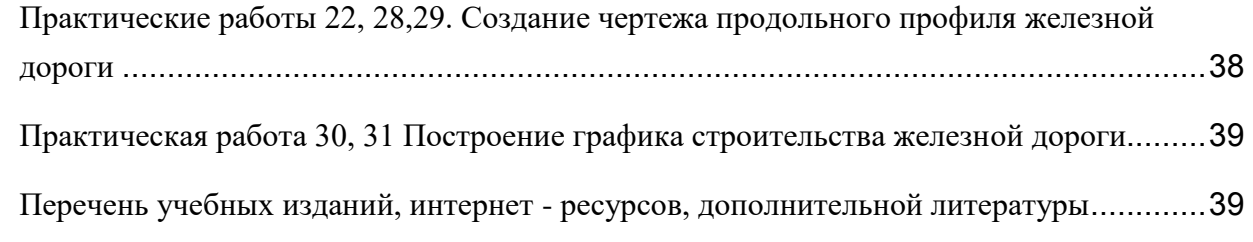

#### **Практическая работа 1 Составление схемы информационного процесса**

Задание 1 Внимательно прочитать текст, записать в тетради тему занятия и характеристики видов информационных процессов и технические средства реализации информационных процессов.

Существуют три вида информационных процессов: хранение, передача, обработка. Хранение информации:

П Носители информации.

 $\Box$  Виды памяти.

П Хранилища информации.

П Основные свойства хранилищ информации.

С хранением информации связаны следующие понятия: носитель информации (память), внутренняя память, внешняя память, хранилище информации.

*Hocumenь информации* – это физическая среда, непосредственно хранящая информацию. Память человека можно назвать оперативной памятью. Заученные знания воспроизводятся человеком мгновенно. Собственную память мы еще можем назвать внутренней памятью, поскольку ее носитель - мозг - находится внутри нас.

Все прочие виды носителей информации можно назвать внешними (по отношению к человеку): дерево, папирус, бумага и т.д. *Хранилише информаши* - это определенным образом организованная информация на внешних носителях, предназначенная для длительного хранения и постоянного использования (например, архивы документов, библиотеки, картотеки). Основной информационной единицей хранилища является определенный физический документ: анкета, книга и др. Под организацией хранилища понимается наличие определенной структуры, т.е. упорядоченность, классификация хранимых документов для удобства работы с ними.

Основные свойства хранилища информации: объем хранимой информации, надежность хранения, время доступа (т.е. время поиска нужных сведений), наличие защиты информации.

Информацию, хранимую на устройствах компьютерной памяти, принято называть данными. Организованные хранилища данных на устройствах внешней памяти компьютера принято называть базами и банками ланных.

Обработка информации:

- П Общая схема процесса обработки информации.
- П Постановка задачи обработки.
- П Исполнитель обработки.
- П Алгоритм обработки.
- П Типовые задачи обработки информации.

Схема обработки информации:

 $M$ сходная информация – исполнитель обработки – итоговая информация.

В процессе обработки информации решается некоторая информационная задача, которая предварительно может быть поставлена в традиционной форме: дан некоторый набор исходных данных, требуется получить некоторые результаты. Сам процесс перехода от исходных данных к результату и есть процесс обработки. Объект или субъект, осуществляющий обработку, называют исполнителем обработки.

Для успешного выполнения обработки информации исполнителю (человеку или устройству) должен быть известен алгоритм обработки, т.е. последовательность действий, которую нужно выполнить, чтобы достичь нужного результата.

Различают два типа обработки информации. Первый тип обработки: обработка, связанная с получением новой информации, нового содержания знаний (решение математических задач, анализ ситуации и др.). Второй тип обработки: обработка, связанная с изменением формы, но не изменяющая содержания (например, перевод текста с одного языка на другой).

Важным видом обработки информации является *кодирование* - преобразование информации в символьную форму, удобную для ее хранения, передачи, обработки. Кодирование активно используется в технических средствах работы с информацией (телеграф, радио, компьютеры). Другой вид обработки информации *CMDVKMVDUDOвание* данных (внесение определенного порядка в хранилище информации, классификация, каталогизация данных).

Ещё один вид обработки информации - *поиск* в некотором хранилище информации нужных данных, удовлетворяющих определенным условиям поиска (запросу). Алгоритм поиска зависит от способа организации информации.

Передача информации:

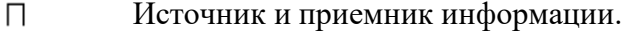

П Информационные каналы.

П Роль органов чувств в процессе восприятия информации человеком.

П Структура технических систем связи.

П Что такое кодирование и декодирование.

П Понятие шума; приемы защиты от шума.

П Скорость передачи информации и пропускная способность

канала.

Схема передачи информации:

*Источник информации – информационный канал – приемник информации.* 

Информация представляется и передается в форме последовательности сигналов, символов. От источника к приёмнику сообщение передается через некоторую материальную среду. Если в процессе передачи используются технические средства связи, то их называют каналами передачи информации (информационными каналами). К ним относятся телефон, радио, ТВ. Органы чувств человека исполняют роль биологических информационных каналов.

Процесс передачи информации по техническим каналам связи проходит по следующей схеме (по Шеннону):

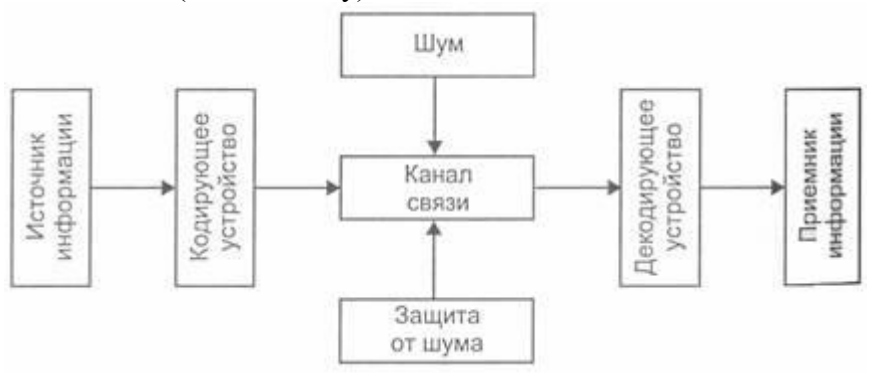

Термином «шум» называют разного рода помехи, искажающие передаваемый сигнал и приводящие к потере информации. Такие помехи, прежде всего, возникают по техническим причинам: плохое качество линий связи, незащищенность друг от друга различных потоков информации, передаваемой по одним и тем же каналам. Для защиты от шума применяются разные способы, например, применение разного рода фильтров, отделяющих полезный сигнал от шума.

Клодом Шенноном была разработана специальная теория кодирования, дающая методы борьбы с шумом. Одна из важных идей этой теории состоит в том, что передаваемый по линии связи код должен быть избыточным. За счет этого потеря какойто части информации при передаче может быть компенсирована. Однако нельзя делать избыточность слишком большой. Это привелёт к залержкам и полорожанию связи.

При обсуждении темы об измерении скорости передачи информации можно привлечь прием аналогии. Аналог – процесс перекачки воды по водопроводным трубам. Здесь каналом передачи воды являются трубы. Интенсивность (скорость) этого процесса характеризуется расходом воды, т.е. количеством литров, перекачиваемых за единицу времени. В процессе передачи информации каналами являются технические линии связи. По аналогии с водопроводом можно говорить об информационном потоке, передаваемом по каналам. Скорость передачи информации - это информационный объем сообщения, передаваемого в единицу времени. Поэтому единицы измерения скорости информационного потока: бит/с, байт/с и др.

Еще одно понятие - пропускная способность информационных каналов - тоже может быть объяснено с помощью «водопроводной» аналогии. Увеличить расход воды через трубы можно путем увеличения давления. Но этот путь не бесконечен. При слишком большом давлении трубу может разорвать. Поэтому предельный расход воды, который можно назвать пропускной способностью водопровода. Аналогичный предел скорости передачи данных имеют и технические линии информационной связи. Причины этому также носят физический характер.

Технические средства реализации информационных процессов.

 $X$ ранение информации.

Носители информации:

- $\Box$  ОЗУ компьютера (оперативная память)
- $\Box$  Гибкие диски 3.5"
- $\Pi$  Оптические диски CD, DVD и др.
- П Жёсткие диски

 $\Box$  Переносные запоминающие устройства – *flash* и др.

Передача информации: источник, приёмник, канал

Обработка информации: компьютер и др.

Задание 2 Начертить в тетради схему информационного процесса

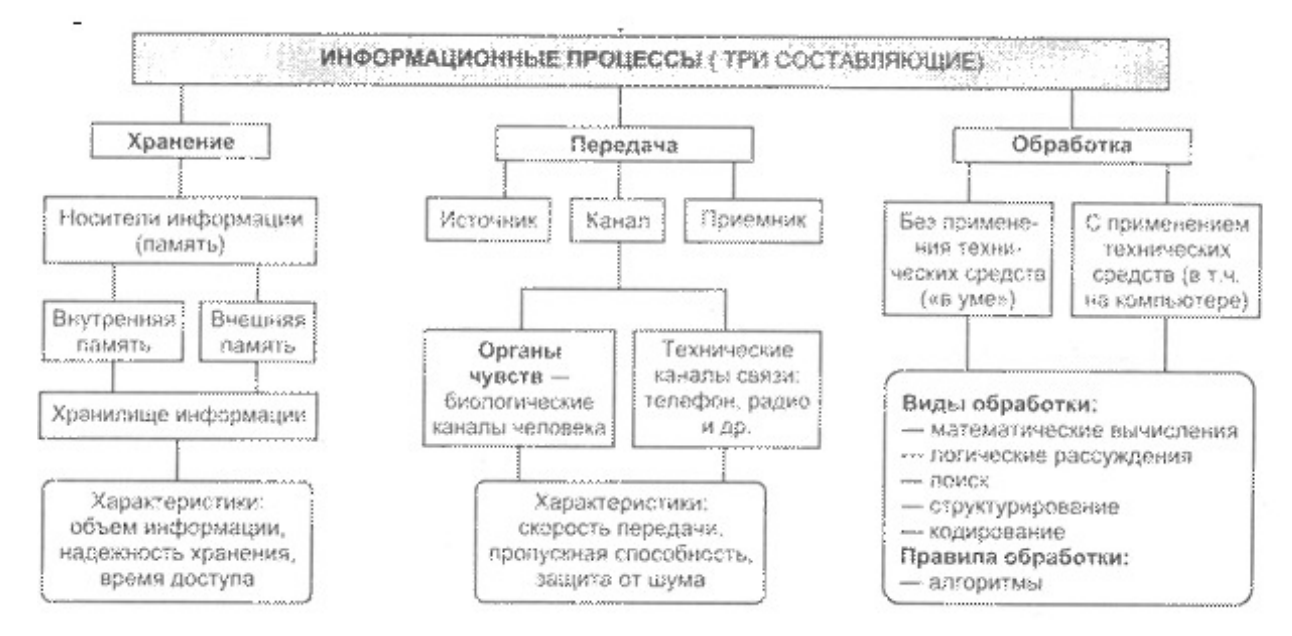

#### **Практическая работа 2 Составление схемы информационного процесса**

Задание: Создайте и оформите документ по прилагаемому образцу.

Алгоритм работы:

1. Настроите пользовательский интерфейс:

*1.1.* Настроить панели инструментов.

Установить необходимые панели инструментов. Убрать лишние. [Файл - Параметры -Настройка ленты – Перенести в правый столбец нужный интерфейс].

*1.2*. Использовать режим - "разметка страниц". [Вид - Разметка страницы].

*1.3.* Настроить масштаб так, чтобы одновременно были видны левые и правые края набора. [Вид

90% - Масштаб].

*1.4.* Установить ограничители текста [Файл - Параметры - Лополнительно - Показывать границы текста].

1.5. Установить режим включённых непечатных символов. [Файл - Параметры – Экран -

٩T

 $\leftarrow$  +

Непечатные символы - Все] или кнопка на панели инструментов Абзаи

**2.** Установите ПАРАМЕТРЫ СТРАНИШЫ: Поля: Верхнее и Нижнее 1.5см; Правое и Левое 2см (Разметка страницы – Параметры страницы).

- **3.** Наберите текст «Организация и структура управления путевым хозяйством».
- **4.** Выполните форматирование абзацев и заголовков

 $3a$ *головок* - ШРИФТ - 14, Times New Roman, Полужирный, , Интервал перед - 6пт, после - 12пт, Выравнивание - по центру.

 $\overrightarrow{O}$ *Сновные абзацы* - ШРИФТ - 14, Times New Roman, межстрочечный интервал – полуторный, красная строка $-10$ мм.

*@028;0 D>@<0B8@>20=8O B5:AB0 8 53> >1J5:B>2:*

- Выделить блок текста
- Выполнить форматирование с помощью меню ГЛАВНАЯ (пункты Шрифт, Абзац,)
- 5. Создать многоуровневый список по образцу ГЛАВНАЯ (пункт Абзац кнопки

 $a_1 = -$ Многоуровневый список, Увеличить отступ, Уменьшить отступ)

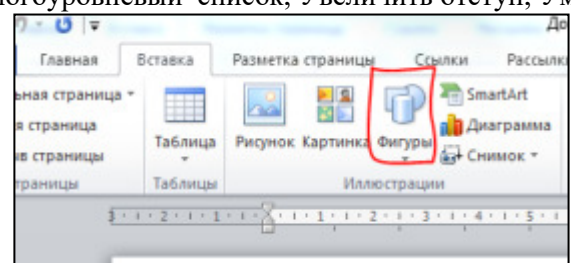

6. CONSIDERT CONSIDER THE CONSIDER THE CONSIDER THE CONSIDER THE CONSIDER THE CONSIDER THE CONSIDER THE CONSIDER THE CONSIDER THE CONSIDER THE CONSIDER THE CONSIDER THE CONSIDER THE CONSIDERATION OF CONSIDERATION OF CONSID создайте схему «Организационная структура дистанции пути»

**7.** Средствами рисования программы MS Word оформите схему включив различные эффекты (объем, тени), заливка и т.д.

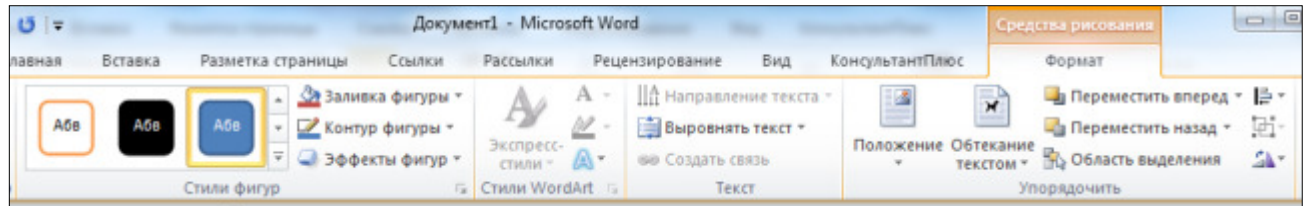

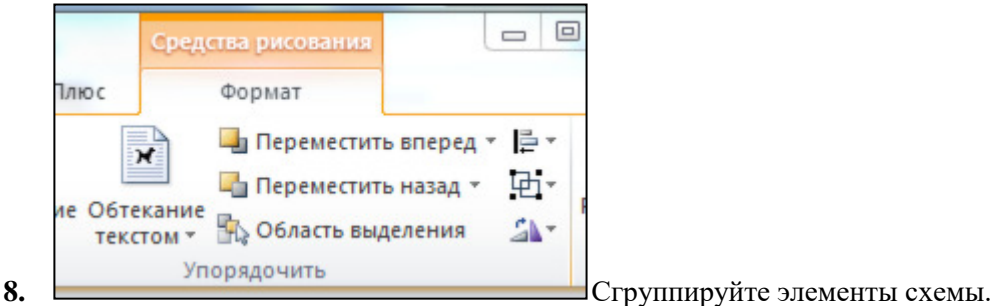

Контрольные вопросы:

- 1. Как отформатировать шрифт и абзац в текстовом документе?
- 2. Как вставить рисунок и изменить его положение в документе?
- 3. Как создать различные виды списков?
- 4. Для чего предназначен режим по образцу
- 5. Какие виды обтекания можно применить к объекту и как это сделать?
- 6. Как вставить фигуру и сделать её объёмной?
- 7. Как написать текст внутри фигуры?

#### Организация и структура управления путевым хозяйством

Управление железнодорожным транспортом общего пользования осуществляет ОАО «РЖД». Оно организует работу железных дорог на всей территории страны. В масштабе всей сети железных дорог руководство путевым хозяйством осуществляет Департамент пути и сооружений.

Сезонное и оперативное планирование, организация и обеспечение работ по текущему содержанию пути возложены на структурное подразделение дистанции пути механизированный участок.

 $Yc$ ловные обозначения:

а) начальник дистанции пути — ПЧ;

1) заместитель начальника дистанции по содержанию искусственных сооружений —  $\Pi$ ЧЗ  $MCCO$ :

- 2) главный инженер дистанции ПЧГ;
- 3) заместитель начальника листанции по содержанию пути ПЧЗ:
- b) механизированный участок ПЧУм;
- c) путевые бригады ПБД;
- d) околотки пути ПД.

 $\bullet$ 

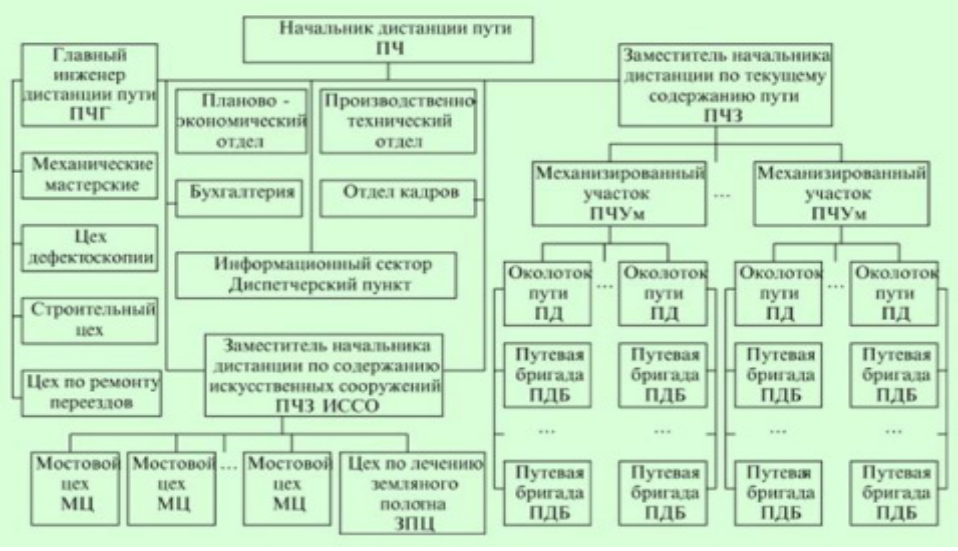

Рисунок 1 – Организационная структура дистанции пути

#### Практическая работа 3 Изучение информационных процессов в дорожной сети

Создание текстовых документов на основе шаблонов. создание шаблонов и форм. Вставка диаграмм в текстовые документы

Задание 1 Используя средства M.Word начертить структуру информационной системы железнодорожного транспорта по образцу:

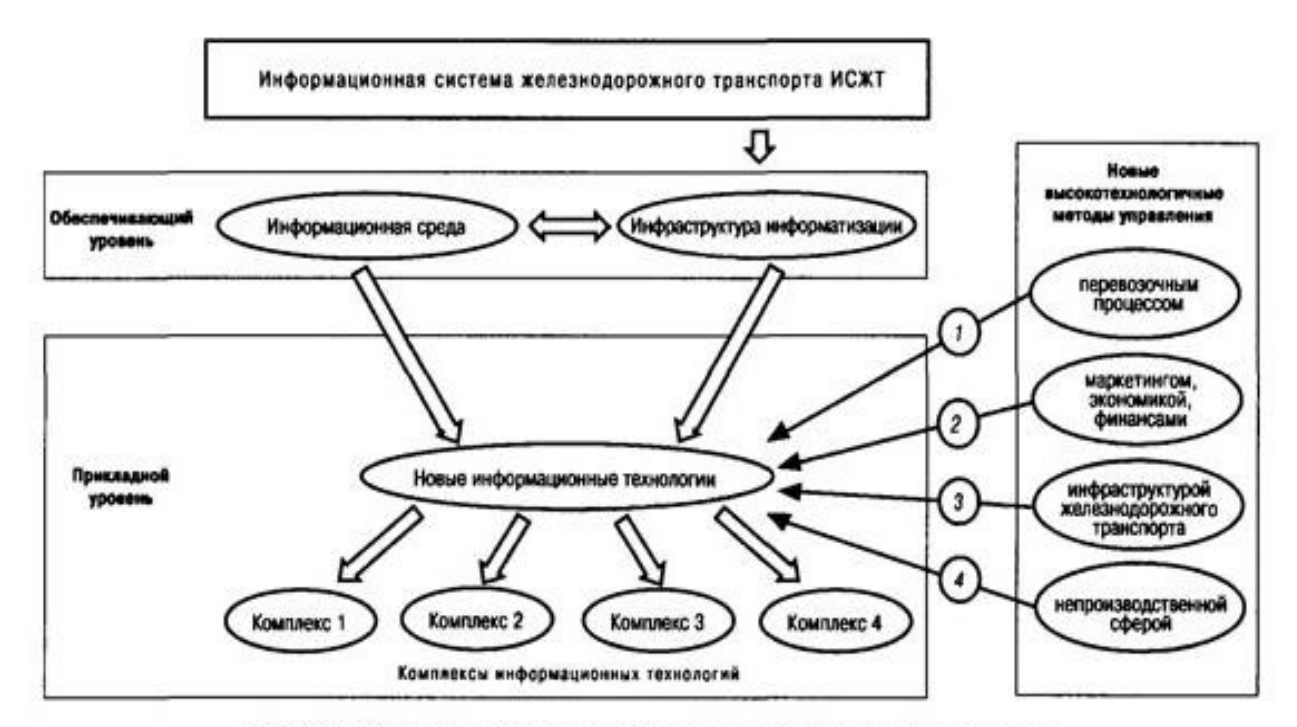

Рис. 10.1. Структура информационной системы железнодорожного транспорта

#### Практическая работа 4 Создание документа на основе шаблона.

Задание 1 Создать шаблон акта сдачи километра для производства работ и приемки выполненных работ по предложенному образцу, сохранить шаблон под именем «акт сдачи километра для производства работ и приемки выполненных работ»:

## Образец

## **AKT** сдачи километра для производства работ и приемки выполненных работ путь однопутный

### Дата составления акта

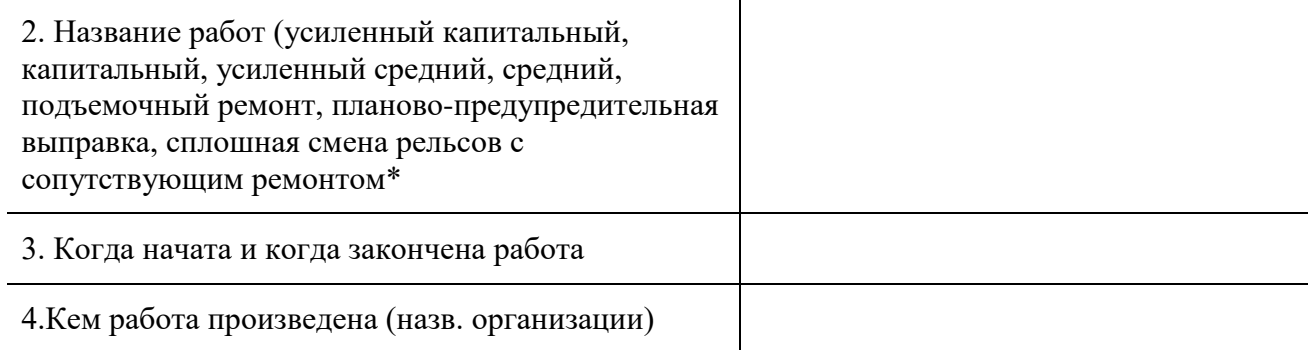

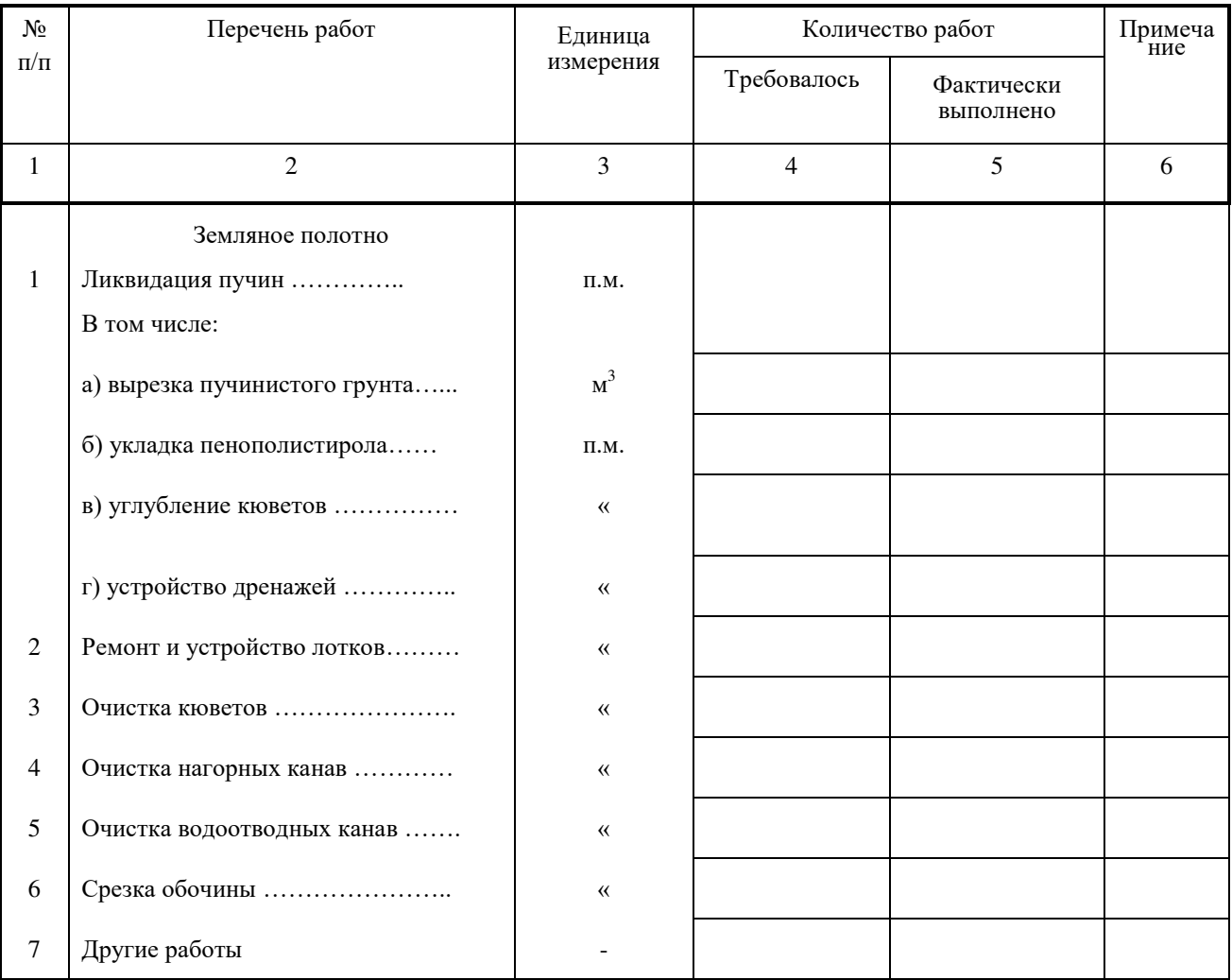

Задание 3 Создать документ на основе шаблона «акт сдачи километра для производства работ и приемки выполненных работ»

## **Практическая работа 5 Организация расчетов в табличном процессоре**

Задание е 1 Изучить *средств автоматизации ввода*.

- 1. запустите программу Excel.
- 2. Создайте (Файл > Создать) новую книгу. Сохраните ее (Файл >Сохранить) под именем книга Метлевой.xls в папке группы сетевой папки Student.
- 3. дважды щелкните на ярлычке нового листа и переименуйте его как  $\partial$ ополнительные расходы по месяцам.
- 4. сделайте текущей ячейку A1 и введите в нее текст: Месяиы.
- 5. сделайте текущей ячейку В1 и введите в нее текст: Расходы.
- 6. сделайте текущей ячейку А2 . введите в нее текст Январь 2001, нажмите клавишу Enter. Убедитесь, что текст был автоматически распознан как дата (изменился формат, а данные выровнялись по правому краю ячейки).
- 7. установите указатель мыши на маркер заполнения в правом нижнем углу рамки

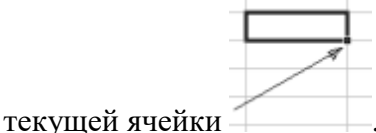

Нажмите правую кнопку мыши и протяните рамку так, чтобы она охватила все ячейки от A2 до A25.

- 8. отпустите кнопку мыши. В открывшемся меню выберите пункт Заполнить по *месяцам*. Убедитесь, что в столбце А появились обозначения для всех месяцев по декабрь 2002 года включительно.
- 9. в данном примере будем считать, что в первый месяц расходы составляли 10 рублей, а в каждом последующем возрастали на 10%. Сделайте текущей ячейку В2. введите число 10, нажмите клавишу Enter.
- 10. щелкните на ячейке В2 правой кнопкой мыши и выберите в контекстном меню пункт Формат ячеек. На вкладке Число выберите вариант Денежный и щелкните на кнопке ОК. убедитесь, что число теперь записано как денежная сумма.
- 11. щелкните правой кнопкой мыши на маркере заполнения и протяните рамку так, чтобы она охватила ячейки с B2 до B25. Отпустите кнопку мыши. В открывшемся меню выберите пункт Прогрессия.
- 12. на панели Тип установите переключатель Геометрическая, в поле Шаг задайте значение 1.1. шелкните на кнопке ОК.
- 13. в ячейку С1 введите текст Нарастающий итог.
- 14. сделайте текущей ячейку С2. введите в нее текст =В2. это формула, которая означает, что значение ячейки C2 равно значению ячейки B2. эта простая формула гарантирует, что если значение в ячейке В2 будет изменено, то ячейка С2 все равно будет содержать верные данные
- 15. щелкните на ячейке С3. введите формулу =В3+С2. Щелкните на кнопке ОК.
- 16. Снова слелайте ячейку СЗ текушей. Навелите указатель мыши на маркер заполнения, нажмите левую кнопку и протяните так, чтобы она охватывала ячейки с СЗ по С25.
- 17. щелкните на одной из ячеек столбца С и посмотрите, какая формула в ней записана. Убедитесь, что все формулы были скорректированы по принципу относительной адресации.
- 18. сохраните рабочую книгу book Метлевой.xls

## Задание 2 Применить встроенные итоговые функции

- 1. Откройте рабочую книгу book Метлевой.xls
- 2. выберите рабочий лист Дополнительные расхолы по месяцам
- 3. сделайте текущей первую свободную ячейку в столбце В (В26)
- 4. щелкните на кнопке Автосумма на стандартной панели инструментов
- 5. убедитесь, что программа автоматически подставила в формулу функцию СУММ и правильно выбрала диапазон ячеек для суммирования. Нажмите клавишу Enter.
- 6. проверьте правильность вычислений, сравнив значения в ячейках В26 и С25
- 7. сделайте текущей следующую свободную ячейку в столбце В (В27)
- 8. щелкните на кнопке Вставка Функции на стандартной панели инструментов
- 9. в списке Категории выберите пункт Статистические
- 10. в списке Функция выберите функцию СРЗНАЧ и щелкните на кнопке ОК
- 11. Переместите методом перетаскивания диалоговое окно, если оно заслоняет нужные ячейки. Обратите внимание, что автоматически выбранный диапазон включает все ячейки с числовым содержанием, включая и ту, которая содержит сумму данных. Выделите правильный диапазон методом протягивания
- 12. и нажмите клавишу Enter
- 13. используя порядок действий, описанный в пп. 7-11, вычислите минимальное число в заданном наборе (функция МИН), максимальное число (МАКС), количество элементов в наборе (CЧЕТ)

сохраните рабочую книгу book Метлевой.xl

#### Практическая работа 6. Создание электронной книги.

Относительная и абсолютная адресация в M.Excel. Связи между файлами и консолилация ланных в M.Excel

Анализ и обобщение данных

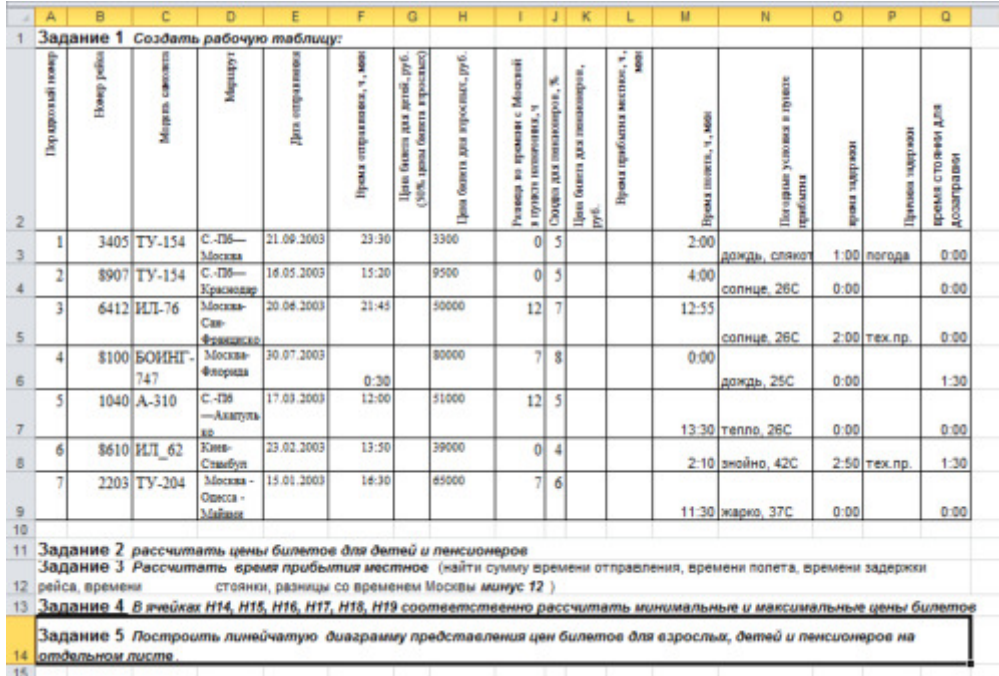

### Практическая работа 7 Составление отчетов по различным видам деятельности в

#### дистанции пути.

Создание табеля учета рабочего времени на сотрудников предприятия

Представьте себя работником Отдела кадров, которому ежемесячно предстоит заполнять Табель учета рабочего времени на сотрудников предприятия. Разумеется, хотелось бы максимально автоматизировать эту операцию. Удобно создать шаблон заготовки бланка и применить специальные функции.

## 1этап: Создание бланка-шаблона

 $1<sup>1</sup>$ Оставьте в рабочей книге только один лист.

 $2.$ Сформатируйте заголовок табеля учета рабочего времени за текуший месяц и подготовьте таблицу-бланк по образцу.

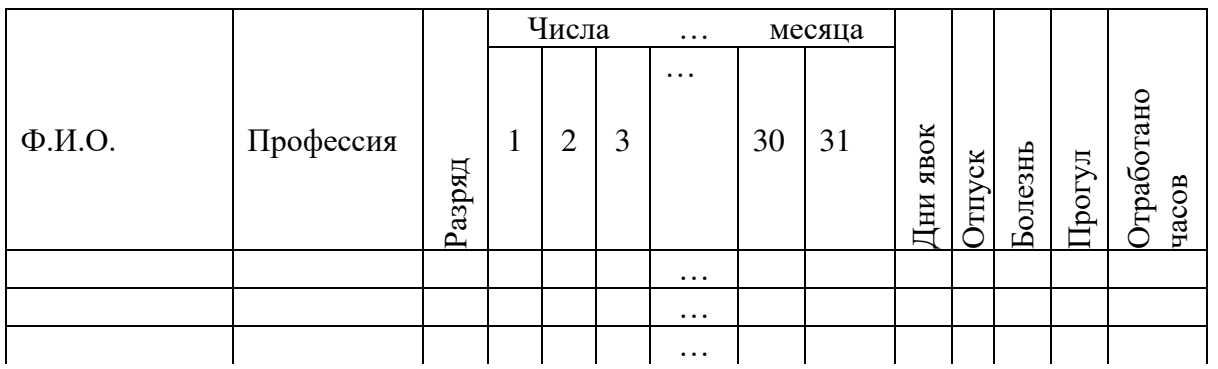

ведите числа месяца с 1-го по 31-е. Для столбцов, содержащих даты, установите ширину столбца, равную 2.

Внесите в шаблон фамилии и профессии

сотрудников.

 $3.$ Для сохранения подготовленного файла в качестве шаблона:

-выполните команду Сохранить как... меню Файл;

- в списке типов файлов выберите Шаблон, расширение файла сменится на .xlt;

-в поле Папка появится папка Шаблоны;

-введите имя сохраняемого файла в поле ввода Имя файла;

-нажмите ОК;

-закройте файл.

## 2этап: Применение шаблона

Для создания нового файла с применением шаблона выполните следующие 1. действия:

-В меню Файл выберите Созлать.

-На вкладке Общие диалогового окна Создание документа выделите шаблон, на основе которого хотите создать новую рабочую книгу.

-Выберите кнопку ОК.

 $2.$ Введите название текущего месяца в заголовок табеля.

Выделите цветом столбцы, соответствующие нерабочим дням недели (чтобы 3. случайно не ошибиться при заполнении табеля).

Чтобы, перемещаясь вправо при заполнении таблицы, не терять из вида столбец с  $\overline{4}$ . фамилиями, зафиксируйте этот столбец.

-выделите столбец справа от столбца "Фамилия";

-в меню Окно выберите команду Закрепить области (Зафиксировать Подокна);

-далее свободно пользуйтесь горизонтальной полосой прокрутки, фамилии ваших сотрудников не исчезнут с экрана.

5. Аналогично зафиксируйте горизонтальный заголовок. (выделите строку ниже заголовка).

Чтобы отменить фиксацию в меню Окно выберите команду Снять закрепление областей (Отменить Фиксацию).

**6.** #@>AB02LB5 4;O :064>3> A>B@C4=8:0:

-количество часов, отработанных за день, или

**-0**, если он находится в отпуске, или

 $-6$ , если в этот день сотрудник болеет, или

**-п**, если прогуливает.

**-о, б, п** — русские буквы, проставляются без кавычек.

7. Для подсчета отработанных часов вставьте формулу суммирования соответствующих ячеек строки. Заполните формулу вниз.

8. Для подсчета дней явок необходимо в каждой строке подсчитать количество ячеек, содержащих числа (не суммируя эти числа). Для этого:

-выделите ячейку таблицы, в которую нужно разместить формулу (для первого сотрудника);

-выполните команду Функция... меню Вставка;

-в списке *Имя функции* окна диалога < Мастер функций> выберите функцию СЧЕТ. Если вы не знаете, к какой категории относится искомая функция, выберите категорию -Все и дальше ищите по алфавиту. Нажмите кнопку Шаг.

В следующем окне нужно указать диапазон ячеек. (D6:AG6)

-Нажмите кнопку Закончить.

-Заполните формулу вниз.

9. Для подсчета количества дней, проведенных в отпуске, вставьте функцию СЧЕТЕСЛИ и, в качестве критерия введите образец (что нужно подсчитывать) русскую букву "o" (в кавычках), т. е. тот символ, который вы вносили в таблицу, отмечая отпуск. Заполните формулу вниз по столбцу.

10. Введите формулу для подсчета количества дней, пропущенных по болезни. (Функция СЧЕТЕСЛИ, критерий "б").

11. Введите формулу для подсчета количества прогулов.

#### **Практическая работа 8 Финансово-экономические расчеты в Ms Excel.**

Задание 1 Рассчитать стоимость перевозки партии гранитного щебня объемом 650 тонн на расстояние 303 км. Создать таблицу, внести исходные данные, выполнить расчеты.

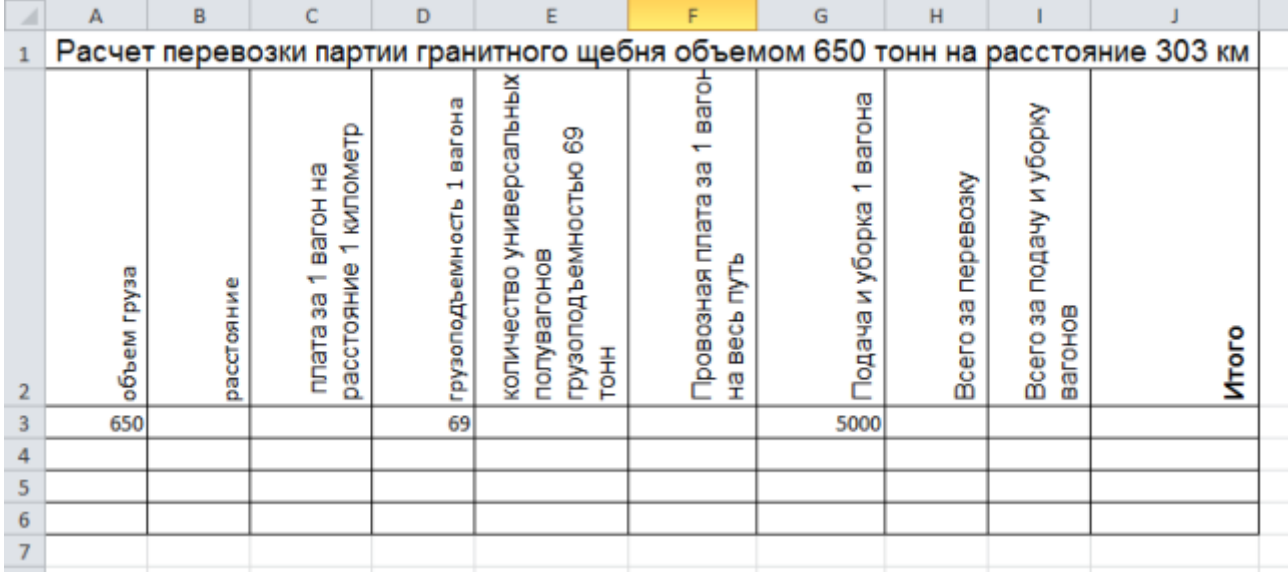

Задание 2 Сравнить полученные результаты с образцом

Образец

Перевозка партии гранитного щебня объемом 650 тонн на расстояние 303 км. (Калуга -Сергиев Посад)

Расчет ж.д. тарифа:

Для перевозки груза потребуется 10 универсальных полувагонов грузоподъемностью 69 **TOHH** 

Провозная плата за 1 вагон составляет 11 900,30 руб. с НДС

Подача и уборка 1 вагона составляет примерно 5 000 руб. с НДС

Всего за перевозку: 11 900,30\*10= 119 003,00 руб.

Всего за подачу и уборку вагонов 10\*5000=50 000 руб.

Итого: 169 003,00 руб.

## Практическая работа 9 Финансово-экономические расчеты в Ms Excel.

Научиться рассчитывать и производить расчет массы состава и ее проверку по условиям трогания с места и по длине станционных путей.

Задание: Изучите последовательность действий при расчете массы состава и проверке ее на трогание с места и длину приемо-отправочных путей станции.

Выполните все необходимые расчеты, используя исходные данные, сделайте необходимые выводы.

## Краткие теоретические сведения

Массу состава необходимо

рассчитать таким образом, чтобы она была максимальной, но при этом удовлетворяла бы условиям трогания с места и условию длины станционных путей.

Расчетный подъем ip. Расчетный подъем - это наиболее тяжелый для движения поезда подъем.

При его выборе необходимо учитывать не только величину уклона самого подъема, но и крутизну, прилегающих к нему элементов. Кроме того следует учитывать и длину элементов.

Массу состава определяем по следующим формулам:

m

c=(F<sub>KP</sub>-( $+i_{p}$ )×m<sub> $\pi$ </sub>×g)/(( $+i_{p}$ )×g), Tc,

где g=9,81 м/с2- ускорение свободного падения;

- основное удельное сопротивление движению локомотива;

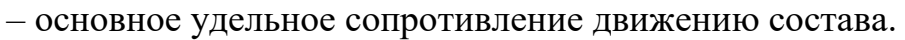

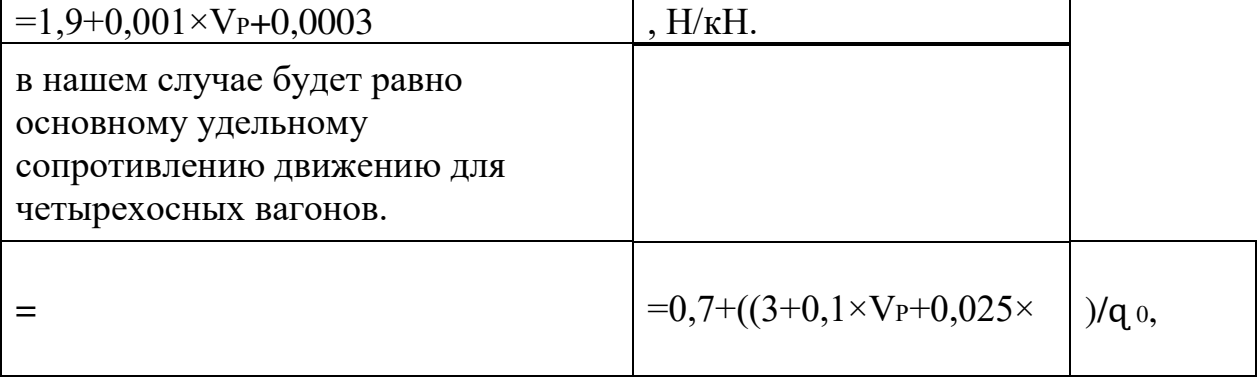

где q о- средняя нагрузка на ось

 $q = \frac{m}{4}$ .

Проверяем рассчитанную массу состава на возможность трогания с места H<sub>a</sub>

максимальном польеме нашего профиля

 $mc_{\text{TP}} = (F_{\text{KP}}/( + i_{\text{MAX}}) \times g) - m_{\text{\tiny T}}$ , TC

Для состава, состоящего из одних четырехосных вагонов

 $=28/(q_0+7)$ 

Проверка считается пройдена тогда, когда масса состава трогания с места больше или равна массе состава (mc $\leq$  mc<sub>rp</sub>).

Проверка массы состава на возможность установки поезда на

приемоотправочные пути (ПОП). Для этого необходимо рассчитать длину поезда и сравнить с длиной ПОП. Принимаем длину ПОП равным одному километру ( $lnon=1$ 

 $KM$ ).

 $l_n = l_c + l_{JIOK} + 10$  м;

 $lc = nB4 \times 1B4$ , M:

 $n_{\text{B4}} = m_c/m_{\text{B4}}$ 

## Порядок выполнения работы:

1. Изучить порядок выполнения расчета массы состава.

2. Произвести расчеты массы состава.

3. Выполнить проверки массы на трогание с места и длину приемоотправочных путей станции.

## Практическая работа 10 Финансово-экономические расчеты в Ms Excel.

Научиться производить расчеты и построение тяговой и удельной тяговой характеристик локомотива.

Задание: С помощью исходных данных произведите расчет тяговых и удельных тяговых характеристик, а также ограничения по сцеплению, сделайте необходимые объяснения и выводы.

Пример исходных данных:

1) Тип локомотива – ВЛ80с;

2) Тип двигателя - НБ 418К;

3) Масса локомотива - 192 тонны;

4) Масса состава  $-4800$  тонны.

## Краткие теоретические сведения

Скоростная и электротяговая характеристики позволяют определить зависимость тяги от скорости в два этапа: сначала по скоростной характеристики определяем ток для данной скорости, а затем по электротяговой характеристики находим

силу тяги, соответствующей данному току. Удобнее пользоваться характеристикой, которая показывает непосредственную зависимость силы тяги от скорости

движения локомотива. Такая характеристика называется тяговой характеристикой

локомотива.

Для расчета тяговой характеристики локомотива необходимо будет рассчитать

силу тяги локомотива которая определяется по формуле:

 $F_{K}=F_{K}\times n_{A}$ , H,

где  $F_{\kappa A}$  – сила тяги ТЭД (из практической работы  $N_2$ 1).

Кроме тяговой характеристики необходимо будет построить удельную тяговую характеристику. Удельная тяговая характеристика отличается от тяговой тем,

что зависит не только от типа локомотива и типа двигателя, но и от массы поезда.

Формула определения силы тяги

 $f<sub>K</sub>$ 

 $=$ F<sub>K</sub> $/(m_{\pi}+m_{c}) \times 9,81, H$ 

На тяговой и удельной тяговой характеристики локомотива необходимо рассчитать и построить линию ограничения по сцеплению, для этого

воспользуемся формулами:

 $F_{\text{Kcu}}=1000\times m_{\text{H}}\times\Psi_{\text{Kcu}}\times g$ , H;

 $f<sub>K</sub>$ 

 $=$ F<sub>K</sub> $/(m_{\pi}+m_{\pi})$ ×9,81, H

Расчет производим для нормального (полного) поля, в Ньютонах; расчет производится для родных и пересчитанных характеристик из практической работы№2, результаты расчетов сводим в таблицы 1 и 2.

Пример таблицы 1 Расчет силы тяги локомотива

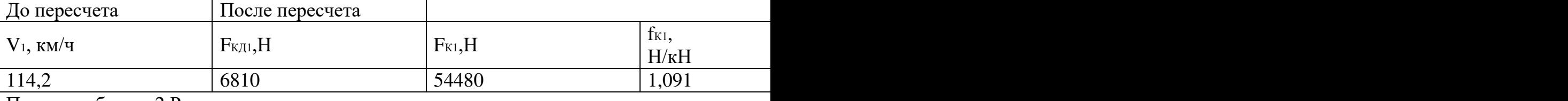

Пример таблицы 2 Расчет ограничения по сцеплению

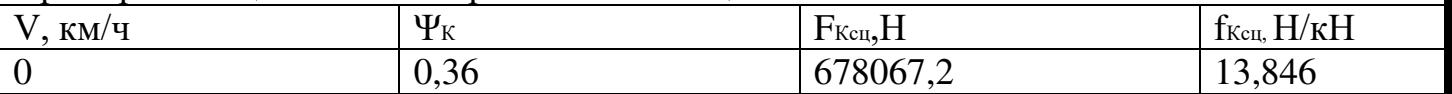

## Порядок выполнения работы:

1. Изучить теоретический материал о тяговых и удельных тяговых характеристиках;

2. Создать таблицы 1 и 2 заполнить их, используя формулы из теоретической

части;

## Практическая работа 11. Ms Word. Оформление текстовых документов,

## содержащих таблицы, рисунки

Задание 1 Создать шаблон платежного поручения, используя команду - начертить таблицу по образцу:

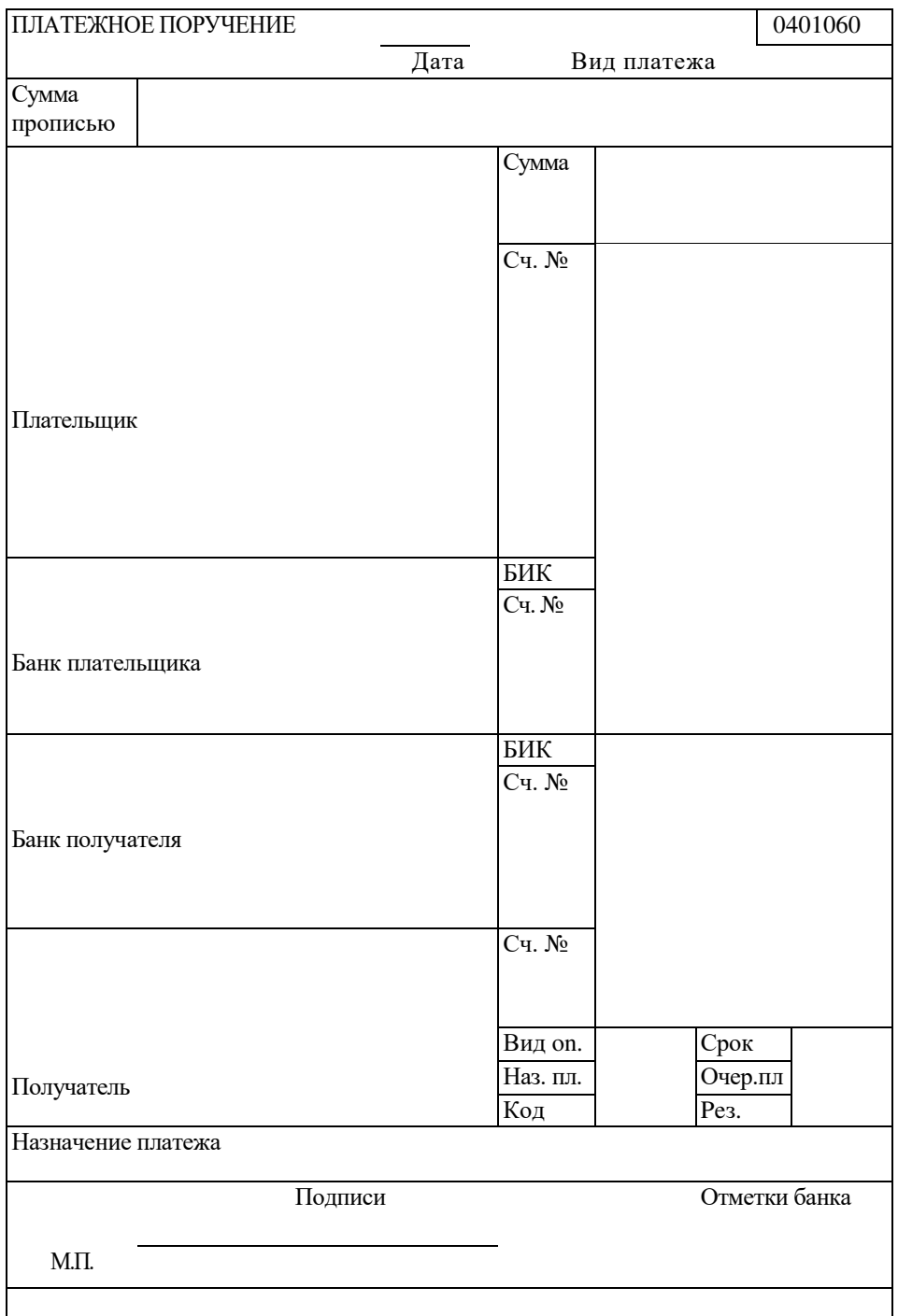

Задание 2 создайте следующую схему (рис. 2).

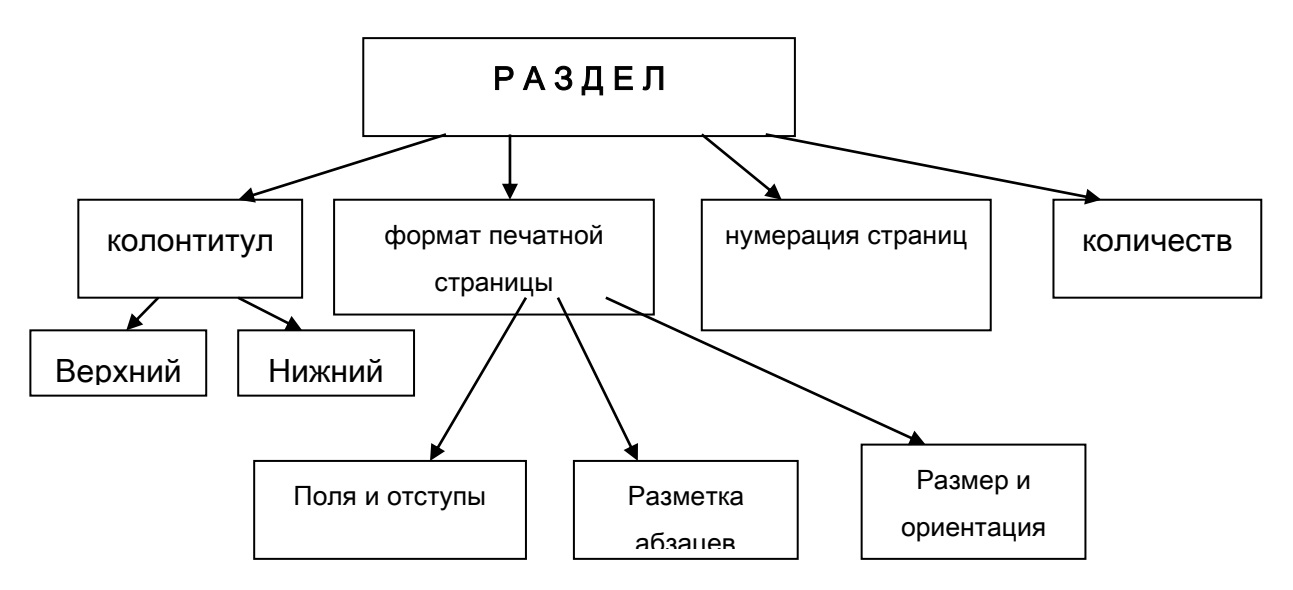

Рис. 2. Параметры раздела документа Word

Сгруппируйте элементы рисунка

#### Практическая работа 12. Ms Word. Работа с графическими объектами.

Задание 1. Создание рисунков с помощью встроенного графического редактора Word

Запустите текстовый процессор Word. Создайте новый документ. Распахните окно документа.

Выведите на экран непечатаемые символы. Введите текст:

Создание рисунка с помощью встроенного графического редактора Word. Создание схемы Параметры раздела

После первого абзаца текста вставьте несколько пустых абзацев и с помощью инструментов панели Рисование создайте многослойный рисунок (рис. 1).

![](_page_20_Picture_10.jpeg)

Сохраните локумент под именем *Рисование .doc*. в свою личную папку.

Для объединения всех элементов рисунка их следует выделить и сгруппировать.

Выделение нескольких элементов рисунка производится однократным щелчком мыши при одновременно нажатой клавише Shift.

 $C$ группировать рисунок можно с помошью кнопки панели Рисование $\rightarrow$ 

Действия >группировать.

Сгруппируйте элементы рисунка.

Переместите рисунок к правой границе документа и убедитесь в том, что сгруппированы все элементы рисунка.

Привяжите рисунок к первому абзацу текста.

Для этого выделите рисунок, введите команду ФОРМАТ - Объект (Рисунок, Автофигура) и на вкладке Положение установите соответствующий переключатель.

Сохраните документ.

## Практическая работа 13. Оформление указателей и надписей.

Цель: Освоить приемы оформления текста при помощи вставки объектов WordArt, «Налпись», таблица.

Задание: Создать объявление по образцу

![](_page_21_Picture_9.jpeg)

Ход работы:

- 1. Создать таблицу, которая будет основой объявления:
	- меню «Таблица»  $\Rightarrow$  «Вставить»  $\Rightarrow$  «Таблица»  $\Rightarrow$  6х6;  $\blacksquare$
	- Снимите видимые границы таблицы (кнопка «Нет границы» на панели инструментов «Форматирование») и установите внешние границы таблицы;
	- Выполните объединение необходимых ячеек;
	- В ходе работы располагайте объекты следующим образом:

![](_page_21_Picture_77.jpeg)

![](_page_22_Picture_101.jpeg)

2. Создание заголовка объявления "АНГЛИЙСКИЙ ЯЗЫК" с помощью WordArt.

- Запустите WordArt. Выполните команду [Вставка-Рисунок-Объект WordArt].
- Задайте стиль текста (Выберете один из предложенных вариантов);
- В окне ввода текста WordArt наберите текст заголовка вместо фразы "Текст налписи":
- Выберите соответствующий размер шрифта, жирность (аналогично Word).
- Закройте WordArt;
- Возможно изменить цвет шрифта, заливку, размер, положение на странице, обтекание текстом [Контекстное меню-Формат объекта WordArt] или воспользуйтесь соответствующей кнопкой на панели инструментов «WordArt»;
- Задайте тень или объём, выбрав цвет и расположение. Воспользуйтесь кнопкой [Тень] или [Объём] на панели инструментов «Рисование»;
- Можете поэкспериментировать с растягиванием, вращением (соответствующие кнопки на панели инструментов «WordArt»).

3. Набор текста объявления, расшифровывающего заголовок.

- Включите режим работы маркированного списка;
- Наберите текст, начиная каждую новую строчку с нового абзаца;
- Измените маркер списка. Выполните команду [Формат-Список...], на вкладке Маркированный список нажмите кнопку Изменить.... Если среди предложенных символов есть подходящий, выберите его. В противном случае нажмите кнопку Маркер..., выберите символьный шрифт и понравившийся вам символ.

4. Вставка номера телефона (в горизонтальном положении).

- Наберите номер телефона;
- Вставьте символ, изображающий телефонный аппарат [Вставка-Символ...],  $\bullet$ выберите шрифт Wingdings и символ  $\mathbf{\hat{m}}$ ;
- Увеличьте размер данного символа.
- 5. Создание "бахромы" с номерами телефонов.
	- В первую ячейку наберите номер телефона;  $\bullet$
	- Скопируйте номер телефона в оставшиеся ячейки таблицы;
	- Задайте направление текста "снизу вверх" [Контекстное меню Направление текста]:
- 6. Разместите эмблему.

Вставьте подходящий рисунок из коллекции [Вставка-Рисунок-Картинки...]

Практическая работа 14. Оформление формул редактором ms equation. Изучение информационной технологии создания документов, содержащих формулы.

Задание 2. Используя кнопки нижнего ряда, наберите формулы по образцам.

$$
tg(\alpha \pm \beta) = \frac{tg \alpha \pm tg\beta}{1 \mu tg \alpha tg\beta}
$$
  
\n
$$
\omega = \frac{\varphi}{t}
$$
  
\n
$$
\omega = \frac{2\pi R}{T}
$$
  
\n
$$
\alpha = \frac{v^2}{R} = \omega^2 R
$$
  
\n
$$
x = \frac{-b \pm \sqrt{b^2 - 4ac}}{2a}
$$
  
\n
$$
P_0 = \frac{1}{\left(\frac{S^s \psi^s}{S!(1 - \psi)} + \sum_{n=0}^{s-1} \frac{S^n \psi^n}{n!}\right)}
$$
  
\n
$$
\left(\frac{a}{b}\right) \le (h_i) \le [l * (r_i + q_i)]
$$
  
\n
$$
\sum_{i=1}^m W_i (U_i^w) \le S_0
$$
  
\n
$$
opt \{C = f [W_i (U_i^w), Z_j (U_j^z)]\}
$$

### Практическая работа 15. Комплексное использование приложений microsoft office для создания документов

Задание 1.

.

В файле «Качество информации» Выведите **[паска** в экран непечатаемые символы

Установите курсор примерно на середине первой страницы и разделите страницу "вручную", нажав клавиши Ctrl+Enter.

Установите курсор на середине второй страницы и вставьте разделитель страниц, используя команду меню ВСТАВКА $\Leftrightarrow$  Разрыв  $\Leftrightarrow$  Начать новую страницу.

Вставьте в свой документ номера страниц с помощью меню ВСТАВКА=>Номера страниц.

Вставьте верхний колонтитул с помощью команды меню ВИД  $\Rightarrow$  Колонтитулы. В качестве колонтитула введите дату и автотекст - имя файла.

Вернитесь в основной режим, нажав кнопку Закрыть. Просмотрите колонтитулы на каждой странице.

Вставка сносок осуществляется с помощью команды ВСТАВКА=>Сноска.

Установите курсор в конец первого абзаца текста. Вставьте текст сноски:

Текст сноски можно форматировать как обычный текст

Вставка закладок осуществляется с помощью команды ВСТАВКА ⇒ Закладка.

Перейдите на вторую страницу документа. Выделите любой абзац и вставьте закладку с именем Метка.

Перейдите в начало документа и осуществите переход к закладке с помощью команды ПРАВКА ⇒Перейти.

Переход к отдельным элементам документа (страницам, рисункам и т. п.) можно осуществлять также с помощью клавиши F5 или кнопок Выбор объекта перехода, которые находятся в нижней части вертикальной полосы прокрутки.

Опробуйте эти способы.

Удалите закладку Метка, используя команду меню ВСТАВКА ⇒Закладка.

С помощью команды меню ФОРМАТ ⇒Буквица оформите первый абзац текста буквицей. Сохраните документ.

#### Задание 2. Использование стилей.

Создание оглавления. Операции поиска и замены

Выделите любой абзац документа.

Поменяйте стиль его оформления несколько раз с помощью раскрывающегося списка Стиль на панели инструментов.

Установите курсор перед абзацами, отформатированными с использованием различных шрифтов. С помощью кнопки Формат по образцу (Форматная кисть) копируйте стиль оформления первого абзаца на четвертый, второго - на пятый, третьего -на шестой.

С помощью команды ФОРМАТ Стиль Создать создайте собственный стиль под именем Мой стиль, используя шрифт Arial 16 пт, курсив, без красной строки, выравнивание по центру.

Примените созданный стиль к одному из абзацев документа. Просмотрите описание стилей нескольких абзацев с помощью команды меню Справка ? Что это такое? Для этого щелкните указателем мыши со знаком вопроса внутри абзаца и ознакомьтесь в появившемся окне с описанием стиля.

Верните указателю обычный вид с помощью клавиши Esc.

Для того чтобы сформировать оглавление документа, необходимо все заголовки,

которые должны входить в оглавление, отформатировать стилем Заголовок (Заголовок 1, Заголовок 2 и т.д.).

Выберите в тексте созданного Вами документа любые подходящие по смыслу предложения (абзацы) - по два на каждой странице - и отформатируйте их стилем Заголовок 1.

Установите курсор в самом начале документа (для этого нажмите клавиши Ctrl+Home) и создайте оглавление документа, используя команды меню ВСТАВКА ⇒ Оглавление и указатели.

Шелкните по номеру страницы в оглавлении. Что произошло? Для быстрого просмотра всех страниц документа можно использовать команды меню ФАЙЛ => Предварительный просмотр или кнопку Предварительный просмотр.

Просмотрите созданный документ этими двумя способами. Вернитесь в режим редактирования, щелкнув по кнопке Закрыть. Установите курсор в начало документа.

Освойте операции поиска и замены фрагментов текста в документе Word с помощью команды меню ПРАВКА => Найти (Заменить). Найдите в документе все слова "информация".

Замените все слова " информация " на "ИНФОРМАЦИЯ".

Сохраните документ.

## **Практическая работа 16. Инструменты рисования AutoCAD. Методы ввода**

## **координат**

Задание:

- 1. Построить многоугольник, задавая точки в абсолютных координатах.
- 2. Построить многоугольник, задавая точки в относительных координатах.
- 3. Построить много угольник, задавая точки в полярных координатах.

Координаты точек: 1 (240,20); 2 (390,20); 3 (390,100); 4 (330,40); 5 (330,100)

![](_page_26_Figure_7.jpeg)

Ход работы:

*.* 

- 1.1 Вызовите команду Отрезок.
- 1.2 На запрос первой точки введите  $240,20$
- 1.3 Нажмите клавишу <Enter>
- 1.4 На запрос Координаты следующей точки введите 390,20
- 1.5 Нажмите клавишу <Enter>
- 1.6 На запрос Координаты следующей точки введите 390,100
- 1.7 **Нажмите клавишу <Enter>**
- 1.8 На запрос Координаты следующей точки введите 330,40
- 1.9 Нажмите клавишу <Enter;>
- 1.10 На запрос Координаты следующей точки введите 330,100
- 1.11 **Нажмите клавишу <Enter>**
- 1.12 На запрос Координаты следующей точки введите 240,20 или опция замкнуть.
- 2.1 Вызовите команду Отрезок.
- 2.2 Ha запрос первой точки введите  $240,20$
- 2.3 Нажмите клавишу <Enter>
- 2.4 На запрос Координаты следующей точки введите @150,0
- 2.5 Нажмите клавишу <Enter>

## 2.6 На запрос Координаты следующей точки введите  $(20, 80, 7)$  Нажмите клавишу <Enter>

2.8 На запрос Координаты следующей точки введите @-60,-60

- 2.9 Нажмите клавишу <Enter>
- **2.10** На запрос Координаты следующей точки введите @0,60
- **2.11** Нажмите клавишу <Enter>
- 2.12 На запрос Координаты следующей точки вводятся координаты nepi < точки или Замкнуть
- 3.1 Вызовите команду Отрезок.
- 3.2 На запрос первой точки введите  $240,20$
- 3.3 Нажмите клавишу <Enter>
- 3.4 На запрос Координаты следующей точки введите @150<0
- 3.5 Нажмите клавишу <Enter>
- 3.6 На запрос Координаты следующей точки введите @80<90 3.7. Нажмите клавишу <Enter>
- 3.8 На запрос Координаты следующей точки введите @85<-135
- 3.9 Нажмите клавишу <Enter>
- 3.10 На запрос Координаты следующей точки введите @60<90
- 3.11 Нажмите клавишу <Enter>

На запрос Координаты следующей точки введите либо координаты первой точки, либо команду Замкнуть

#### Практическая работа 17 Создание простых объектов. Отрезок, круг,

#### Прямоугольник, многоугольник

Задание 1 Создайте чертеж (рисунок 1), нанесите указанные размеры.

![](_page_27_Figure_18.jpeg)

Создайте 2 многоугольника, как показано на рисунке 2 (сверху) и добавьте к ним все

![](_page_28_Figure_1.jpeg)

диагонали. Задав объектную привязку к конечным точкам и

пересечениям, создайте на основе уже имеющегося чертежа звездообразные фигуры, используя инструмент полилиния с толщиной полилинии, равной 3 (рисунок внизу). После этого сотрите все

ненужные линии. Наконец, нанесите размеры для углов, обозначенных буквами А, Б, В и Г

### Практическая работа 18 Инструменты редактирования AutoCAD. Копирование, массив, зеркало

Задание 1

![](_page_28_Figure_7.jpeg)

из двенадцати таких контуров вокруг центральной окружности, чтобы получить окончательный результат, показанный на рис. 2

### Задание 2

Создайте чертеж, показанный на рисунке 3, слева. С помощью инструмента Копировать создайте две копии этого чертежа. Используя инструмент *Повернуть*, поверните каждую новую копию на соответствующий угол, чтобы получить результат, показанный в центре и справа на рисунке 3

![](_page_29_Figure_3.jpeg)

## Практическая работа 19 Инструменты редактирования AutoCAD. Удлинить,  $\overline{0}$ брезать, масштабирование

Создайте чертеж, показанный на рис. 5.53, слева вверху, в соответствии с указанными размерами. Сделайте копию объекта с помощью инструмента Сору. Используя инструмент Scale, пропорционально уменьшите размеры исходного чертежа, задав коэффициент масштабирования 0.5. С помощью инструмента Rotate поверните чертеж на соответствующий угол, чтобы получить вариант, представленный на рис. 5.53, справа вверху. Наконец, увеличьте размеры копии чертежа в два раза, как по-казано на рис. 5.53, внизу.

Создайтечертеж. показанныйнарис. 5.54, слева. Нанеситеразме-ры на чертеж. Используя инструмент Stretch (Растянуть), растяните чертеж вместе с нанесенными размерами.

![](_page_30_Figure_0.jpeg)

### Практическая работа 20 Текст, текстовые стили. Размер, размерные стили.

Залание 1

Нарисовать фигуру с помощью последовательного ввода значений в палитре команд, как указано ниже. Команда: pline Начальная точка: 40,250 Текущая ширина полилинии равна 5.0000 Следующая точка или [Дуга/Полуширина/длИна/Отменить/Ширина]: ш Начальная ширина <5.0000>: 5 Конечная ширина <5.0000>: Следующая точка или [Дуга/Полуширина/длИна/Отменить/Ширина]: 160,250 Следующая точка или [Дуга/Замкнуть/Полуширина/длИна/Отменить/Ширина]: п Начальная полуширина <2.5000>: 1 Конечная полуширина <1.0000>: Следующая точка или [Дуга/Замкнуть/Полуширина/длИна/Отменить/Ширина]: 260,250 Следующая точка или [Дуга/Замкнуть/Полуширина/длИна/Отменить/Ширина]: 260,180 Следующая точка или [Дуга/Замкнуть/Полуширина/длИна/Отменить/Ширина]: ш Начальная ширина <2.0000>: 10 Конечная ширина <10.0000>: Следующая точка или [Дуга/Замкнуть/Полуширина/длИна/Отменить/Ширина]: 260,120 Следующая точка или [Дуга/Замкнуть/Полуширина/длИна/Отменить/Ширина]: п Начальная полуширина <5.0000>: 2 Конечная полуширина <2.0000>: Следующая точка или [Дуга/Замкнуть/Полуширина/длИна/Отменить/Ширина]: 160,120 Следующая точка или [Дуга/Замкнуть/Полуширина/длИна/Отменить/Ширина]: ш Начальная ширина <4.0000>: 20 Конечная ширина <20.0000>:

Следующая точка или [Дуга/Замкнуть/Полуширина/длИна/Отменить/Ширина]: 40,120

Следующая точка или [Дуга/Замкнуть/Полуширина/длИна/Отменить/Ширина]: ш Начальная ширина <20.0000>: 5

Конечная ширина <5.0000>:

Следующая точка или [Дуга/Замкнуть/Полуширина/длИна/Отменить/Ширина]: з Залание 2

С помощью инструмента ОТРЕЗОК создайте контур, показанный на рисунке 1

![](_page_31_Figure_5.jpeg)

Задание 3 Создать текстовый и размерный стили, нанести размеры на полученные контуры

## Практическая работа 21. Таблицы. Табличные стили

Задание 1 Создать табличный стиль и начертить таблицу

![](_page_31_Picture_43.jpeg)

### Практическая работа 22. Слои, блоки, свойства элементов чертежа

Задание Выполнить чертеж в соответствии с указаниями.

Задание выполняется в следующей последовательности:

- 1. Включить режимы объектной привязки.
- 2. Выполнить чертеж по заданным размерам в масштабе 1:1 в соответствии с полученным заданием
- 3. Настроить стиль размеров. Нанести размеры.
- 4. Заполнить основную надпись.

Алгоритм выполнения лабораторной (см. Рис. 3.1).

Рекомендуемая методика построений:

- 1. Построить окружность R30. (Текущий Слой 0).
- 2. Установить текущим Слой 1, выбрать команду Линия, затем первой точкой линии указать центр построенной окружности, включить режим ОРТО, переместить мышь вниз и набрать на клавиатуре 110 и нажать Enter.
- 3. Установить текущим Слой 0.
- 4. Построить окружности R20 и R10. Результат построений показан на Рис. 3.а.
- 5. Выполнить внутренние сопряжения построенных окружностей дугами окружностей R200. Командой Обрежь, выбрав за режущие кромки исходные окружности, убрать дуги окружностей R200. Результаты построений показаны на Рис. 3.6.
- 6. Командой Обрежь, выбрав за режущие кромки дуги окружностей R200, убрать дуги исходных окружностей, лежащие внутри контура (Рис. 3.в).
- 7. Установить текущим Слой 1. выбрать команду Линия. Построить вспомогательные отрезки 12, 34, 45. определяющие центры окружностей (Рис.  $3.\Gamma$ ).
- 8. Установить текущим слой 0, вычертить окружности с центрами в точках 1, 2, 4, 5 (Рис. 3. д).
- 9. Выполнить сопряжения (Рис. 3. е).
- 10. .Командой Обрежь удалить дуги окружностей (Рис. 3. ж).
- 11. Проставить размеры. Размер толщины проставить с помощью выноски.
- 12. Выполнить обводку контура детали

![](_page_33_Figure_0.jpeg)

Рис. 3.. Послеловательность вычерчивания контура

## Практическая работа 23 Подготовка чертежа к печати в AutoCAD. Формирование листа.

#### Видовые экраны

Задание Используя справку AutoCAD, сделайте в тетради конспект

по созданию, использованию и настройке видовых экранов,

способов вывода чертежа на печать, формирование листов. Нанести размеры, в соответствии с рисунком:

![](_page_34_Figure_0.jpeg)

#### Алгоритм работы

1. Установить параметры размеров в соответствии с ГОСТ 2.307-68:

a) при помощи инструмента Dimension Style (Стиль размера) вызвать диалоговое окно Dimension Style Manager (Менеджер стилей размеров) и щелкнуть на кнопке Modify... (Изменить...) (рис. 2.83);

6) открыть поочередно при помоши закладок страницы и установить в них опции в соответствии с рис. 2.84- 2.87, после чего щелкнуть на кнопке ОК;

B) закрыть диалоговое окно Dimension Style Manager (Менеджер стилей размеров).

2. Перейти на слой Dimensions (Размеры).

3. Нанести вертикальный габаритный размер на нижней проекции:

a) вызвать команду Linear Dimension (Линейный);

6) на запрос Specify first extension line origin or <select object>: (Определите начало первой выносной линии размера или <выберите( объект>:) указать наточку I;

 $\overline{B}$  = 80. Ha sampoc Specify second extension line origin: (Определите начало второй выносной линии размера:) указать на точку 2;

Ha sanpoc Specify dimension line location or [MText/Text/Angle/Horizontal/Vertical/ Rotated]: (Определите положение лини размера или

МТекст/Текст/Угол/Горизонтальный/Вертикальный/Повернутый]:) указать на экране любую точку) через которую пройдет прямая 3-

4. Аналогично проставить остальные линейные размеры.

5. Нанести размер диаметра осевой линии, на которой расположены центры четырех отверстий:

а) вызвать команду Linear Dimension (Линейный);

6) на запрос Specify first extension line origin or <select object>: (Определите начало первой выносной линии размера или <выберите объект>:) указать на точку 4;

 $\overline{B}$  a 3anpoc Specify second extension line origin: (Определите начало второй выносной линии размера:) указать на точку 5;

r) a B A B as a sampor Specify dimension line location or [MText/Text/Angle/Horizontal/Vertical/Rotated]: (Определите положение линии размера или

[МТекстДекст/Угол/Горизонтальный/Вертикальный/Повернутый]:) из контекстного меню (щелчок правой кнопкой мыши по экрану) выбрать опцию Text (Текст);

 $\pi$ ) — на запрос Enter Dimension text <60>: (Ввелите текст размера <60>:) ввести с клавиатуры без пробелов %%c60 и нажать Enter;

e) — на запрос Specify dimension line location or [MTextAText/Angle/Horizontal/Vertical/Rotated]: (Определите положение линии размера или

[МТекст/Текст/Угол/Горизонтальный/Вертикальный/Повернутый]:) указать на экране любую точку, через которую пройдет размерная линия.

- 6. Аналогично нанести размер отверстия диаметром 44 мм.
- 7. Нанести размер диаметра левой внешней дуги:
- а) вызвать команду Diameter (Диаметральный размер);
- $16)$  на запрос Select arc or circle: (Выберите дугу или окружность) указать на точку б;

B) Ha sanpoc Specify dimension line location or [MText/Text/Angle]: (Определите положение линии размера или [МТекст/Текст/Угол]) указать на точку 7.

- 8. Аналогично нанести размер диаметра внутренней дуги.
- 9. Нанести размер радиуса правой внешней дуги:

■ а) вызвать команду Radius Dimension (Радиальный размер); б) на запрос Select arc or circle: (Выберите дугу или окружность:) указать на точку 8;

 $\overline{B}$ ) на запрос Specify dimension line location or [MText/Text/Angle]: (Определите положение линии размера или [МТекст/Текст/Угол]) протянуть маркер до точки 9 и щелкнуть мышью;

# **Практическая работа 24 Создание чертежа поперечного профиля насыпи железной**

#### **ДОРОГИ**

Задание. Начертить поперечный профиль насыпи железной дороги

![](_page_35_Figure_13.jpeg)

### Практическая работа 25-26. Создание чертежа поперечного профиля выемки

Задание Начертить поперечный профиль выемки

![](_page_36_Figure_0.jpeg)

Рисунок 2 - Поперечный профиль выемки

### Практические работы 22, 28,29. Создание чертежа продольного профиля железной

## дороги

Начертить продольный профиль железной дороги

![](_page_37_Figure_3.jpeg)

### **Практическая работа 30, 31 Построение графика строительства железной дороги**

Задание построить график строительства дороги по предложенному образцу

![](_page_38_Figure_2.jpeg)

Рис. 22.3. Линейный календарный график организации строительства автомобильной дороги: 1 - подготовительные работы; 2 - строительство водопропускных труб; 3 - возведение насыпей и разработка вы эксплуатационной службы: 5 - устройство основания из шебня и пескоцемента: 6 - устройство основания обочь

#### Перечень учебных изданий, интернет - ресурсов, дополнительной литературы

Основная литература:

Информационные технологии в профессиональной деятельности: учебное пособие: [организация перевозок и управление на транспорте]/В. В. Седышев. 2018г. ЭБС Лань Договор №198 от 26.12.2019 г

Дополнительная литература:

Методические рекомендации по выполнению Самостоятельных работ

Методические указания по выполнению Практических работ